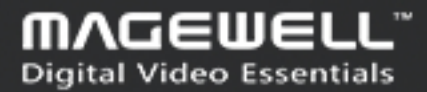

# ULTRA STREAM<sup>™</sup>HDMI Quick Start Guide

Record to mobile phone or USB 4K 4:2:0 input & loop-through 1080p60 recording & streaming Customize encoding for the main stream and sub stream

 $\circledcirc$ 

Searchima for Counces

Joslee Found

Street Bridge May

CALGON

**AND AND** 

Ultre Strea

# 01 **Brief Introducঞon**

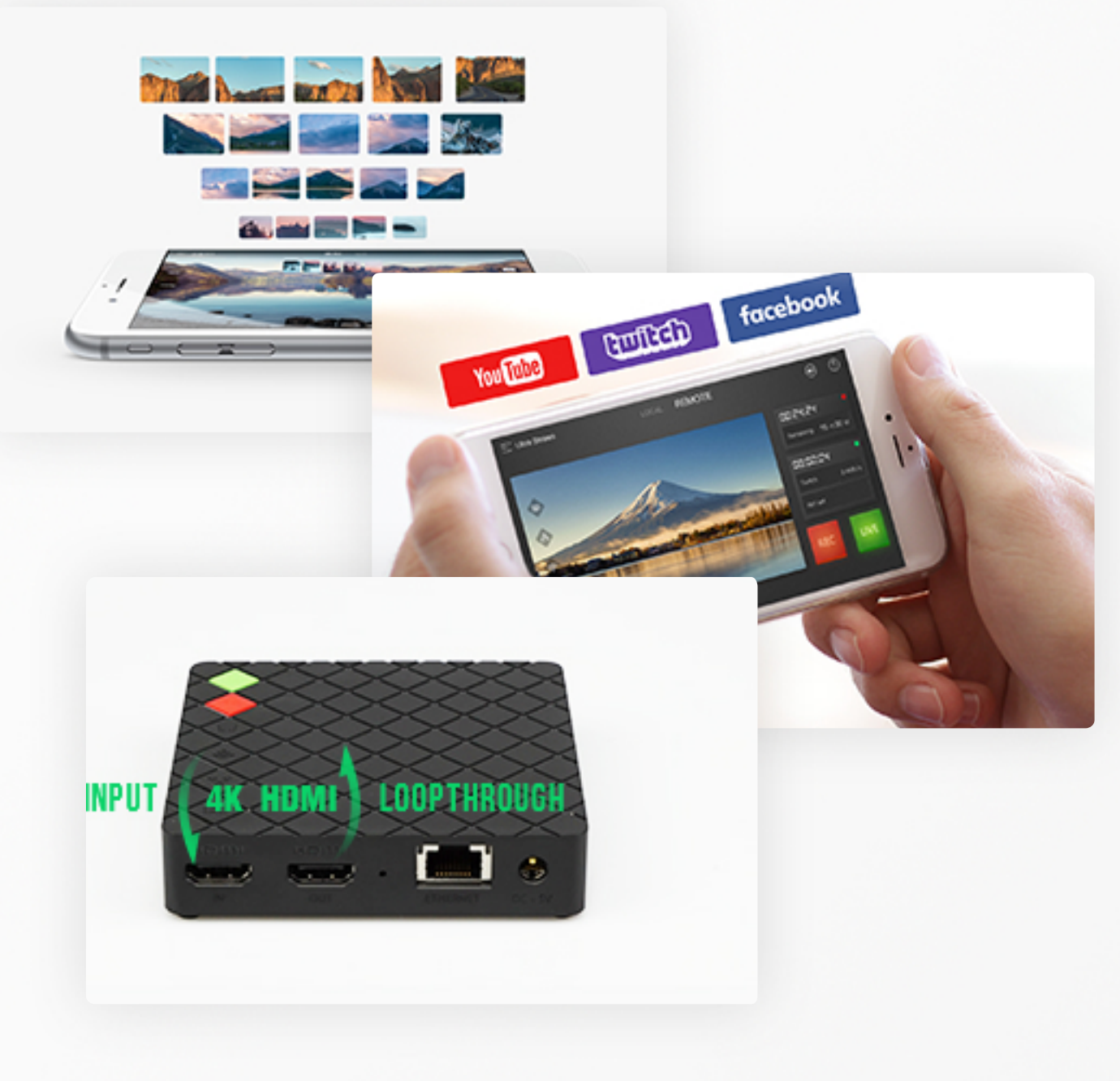

- Record to mobile phone or USB
- 4K 4:2:0 input & loop-through
- 1080p60 recording & streaming
- Customize encoding for the

main stream and sub stream

Event Recording • Online Tutorials • Game Broadcasting • Sports Broadcasting  $\bullet$ 

#### 02 **Free Download**   $\blacktriangleright$ **Ultra Stream App**

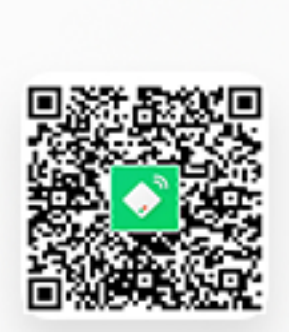

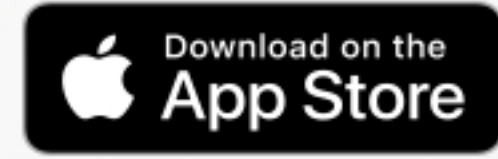

Android Android 5.0 and above Scan the QR code to download

#### iOS

iOS 9.0 and above

Search Ultra Stream or Magewell

in the App Store

### 03 Network Connection Option 1 **Wired Ethernet Network**

### Step 1

Plug the power cable and Ethernet cable into your encoder.

- The LED indicators will light in rotation as the unit boots.
- Wait for about 1 minute and the boot up will be done.
- Now the Ethernet indicator will be on, while all the other indicators will be pulsing slowly.

#### Step 2

Tap the Ultra Stream app icon on your phone.

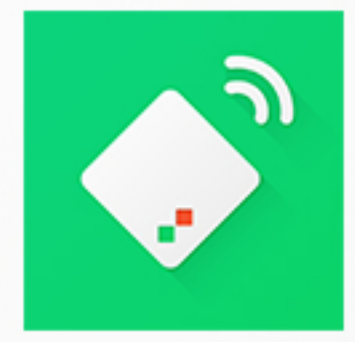

## 03 Network Connection Option 1 **Wired Ethernet Network**

### Step 3

Turn on Wi-Fi and Bluetooth on your mobile device as requested by the app, and make it discoverable to nearby devices.

The wireless network your mobile device is connected to and the wired network the encoder is connected to must be within the same network.

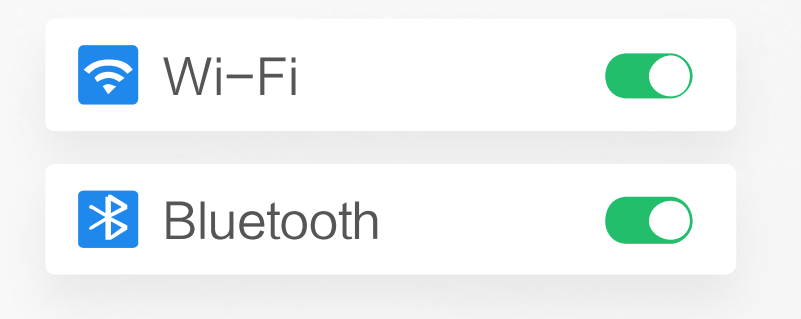

Your phone and encoder must be close to each other (less than 10m apart, best within 2 m).

### Step 4

Initialize the device following the on-screen instructions: set the device name, and passcode.

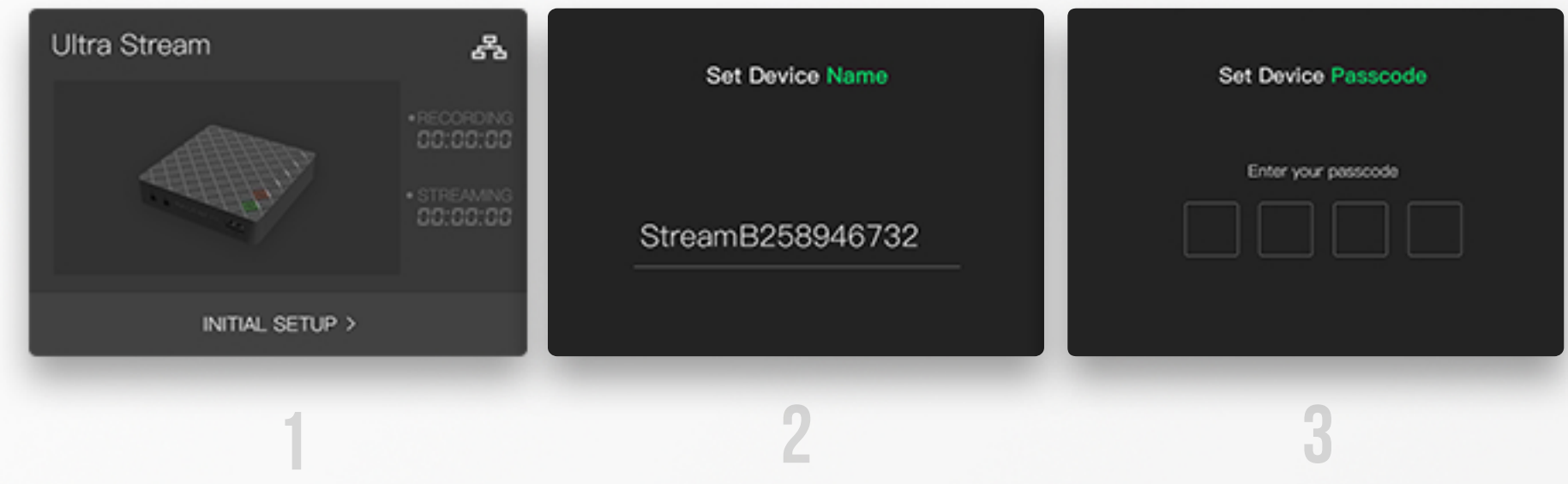

## 03 Network Connection Option 2 **Wi-Fi**

#### Plug the power cable into your encoder.

- The LED indicators will light in rotation as the unit boots.
- Wait for about 1 minute and the boot up will be done.
- Now all the indicators will be pulsing slowly.

### Step 1 Step 2

Tap the Ultra Stream app icon on your phone.

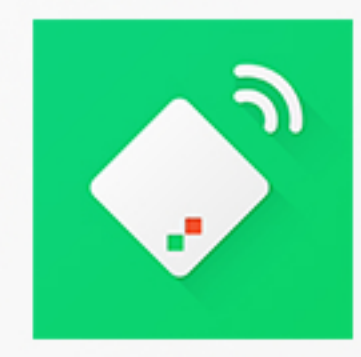

## 03 Network Connection Option 2 **Wi-Fi**

#### Step 3

Turn on Wi-Fi and Bluetooth on your phone, and make it discoverable to nearby devices.

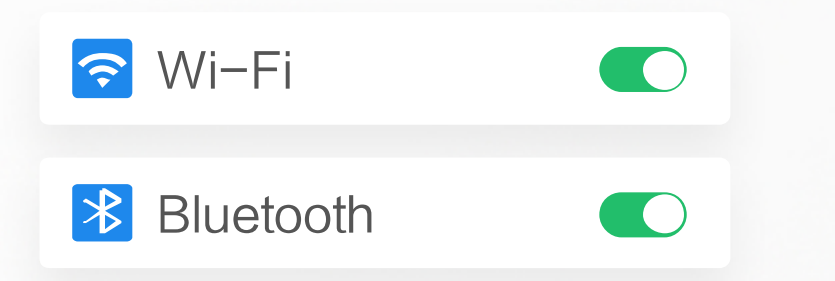

- Turn on Location Service and authorize to the app for Android 6.0 and above.
- Your phone and encoder must be connected to the same Wi-Fi network.
- Your phone and encoder must be close to each other

#### Step 4

Follow the screen instructions to configure the device for Wi-Fi.

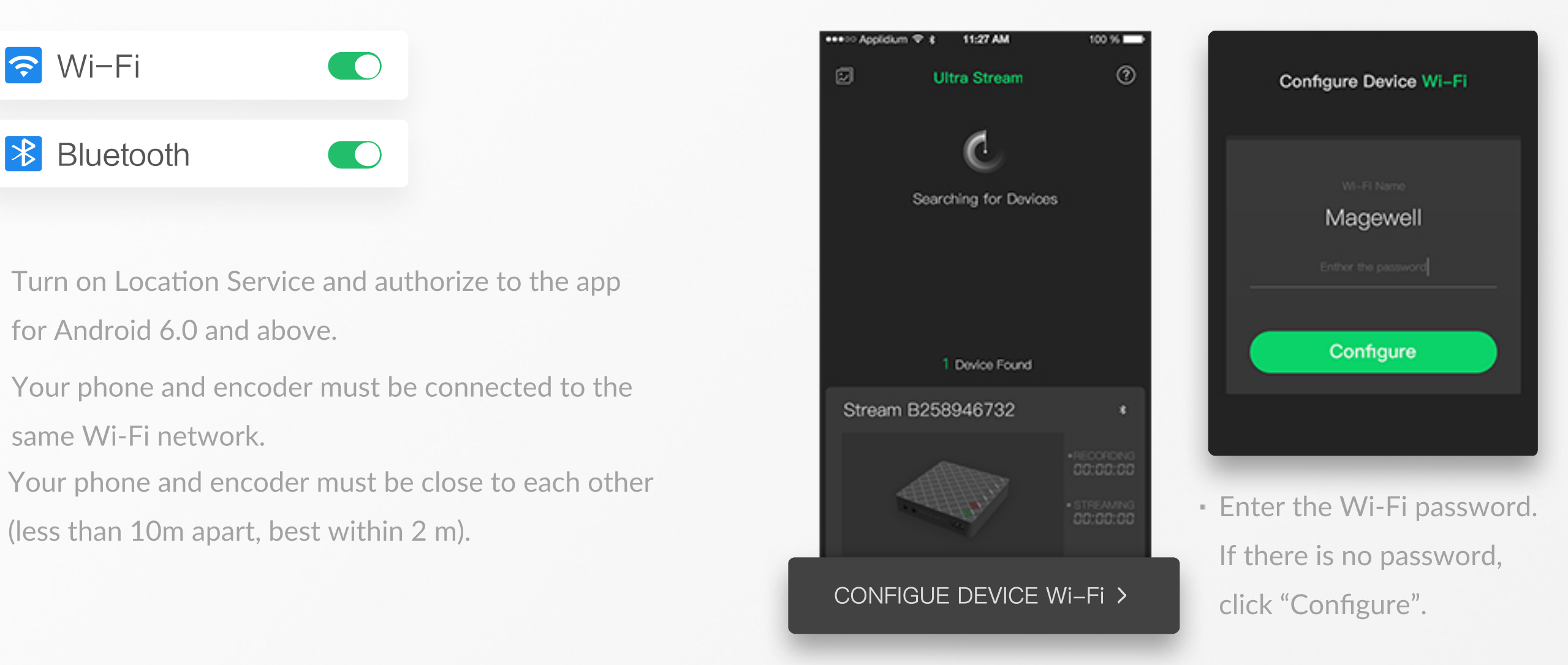

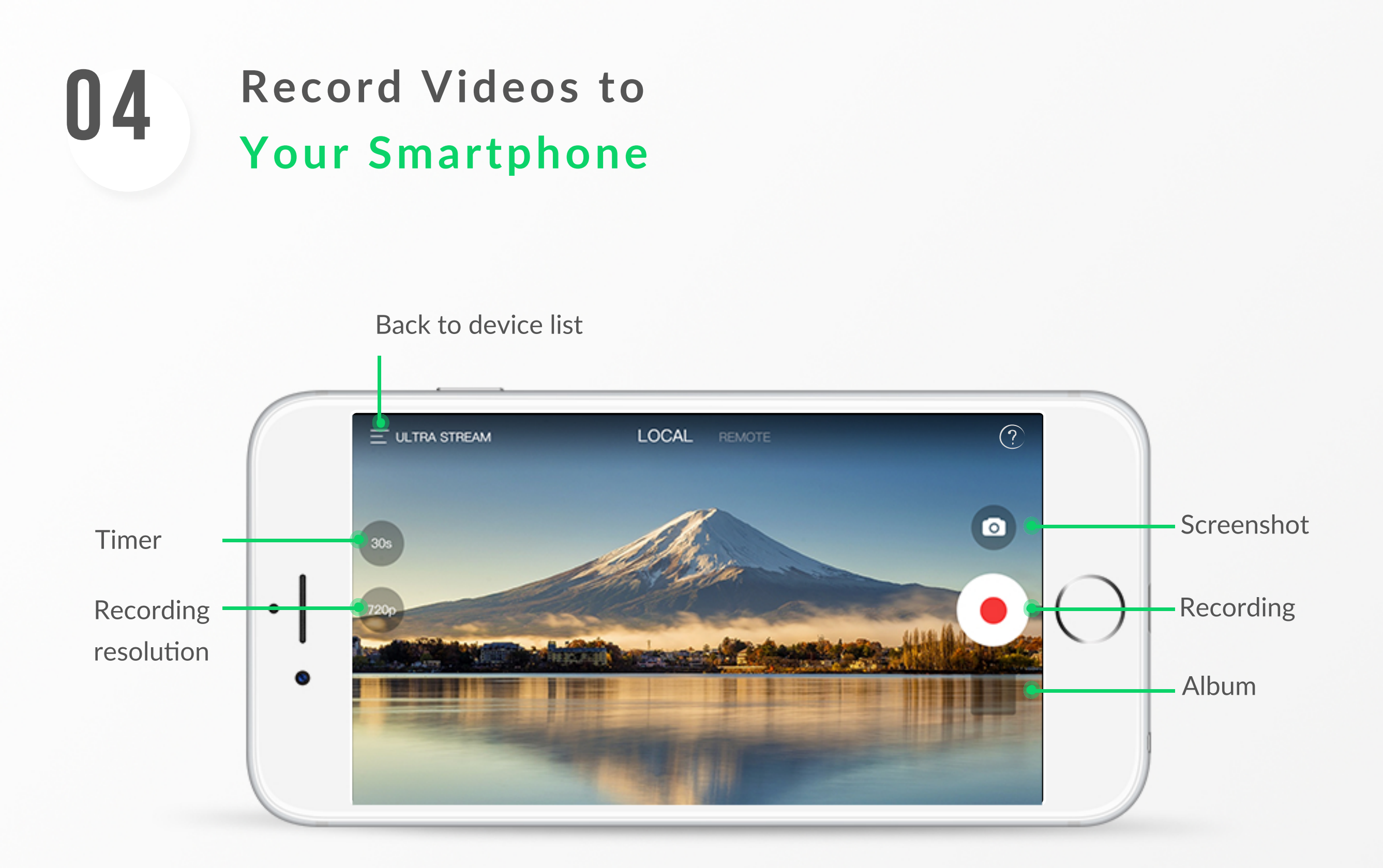

## 05 **Record Videos to a USB Flash Drive**

#### Plug in a USB flash drive. Step 1

Check whether the USB write speed passes the test: tap SETTINGS > USB Flash Drive > Performance Test.

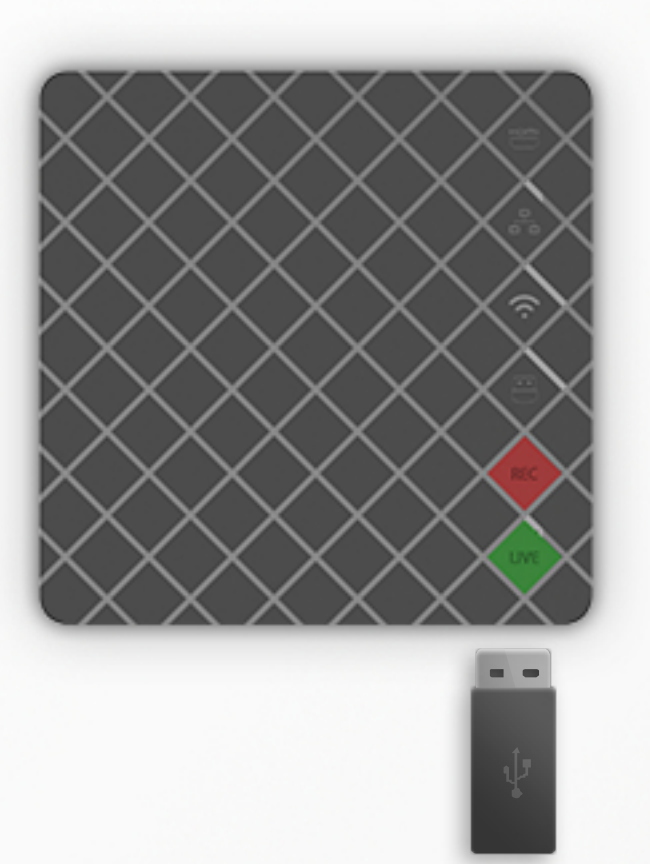

#### Step 2

Start recording by pressing the red REC button located on the top panel of the device, or tapping the REC icon on the REMOTE interface in the app.

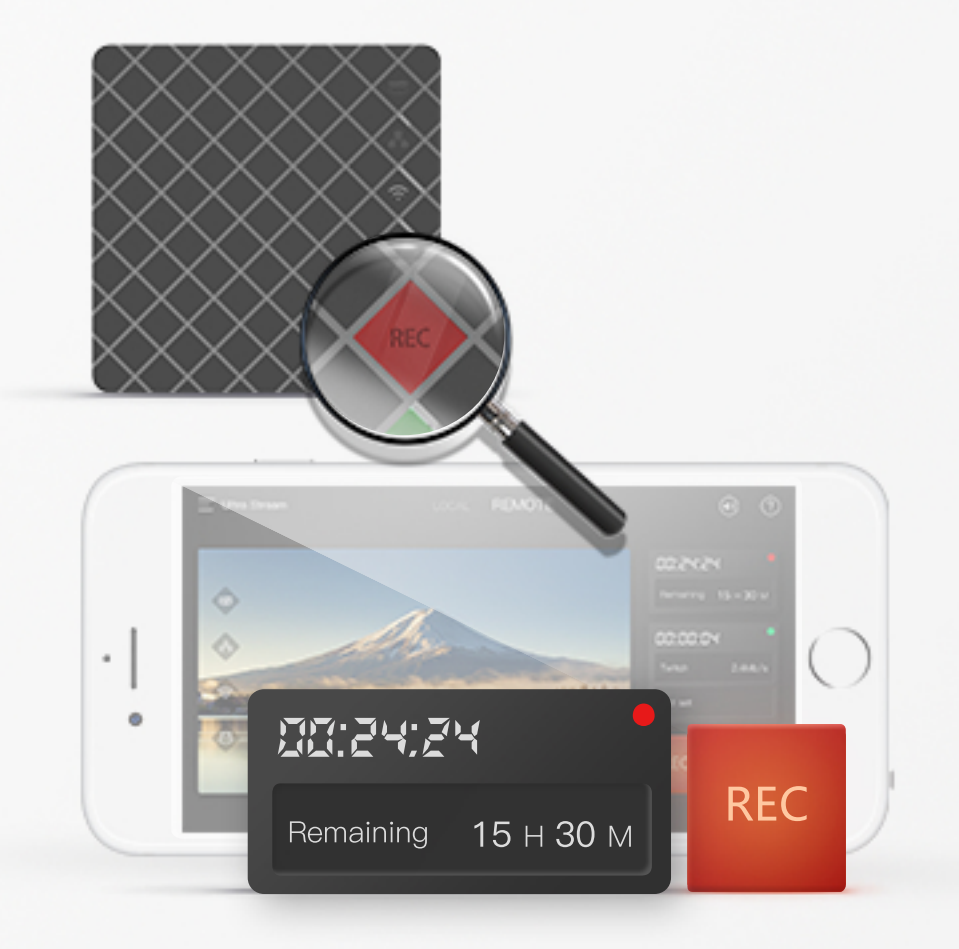

# 06 **Live Streaming**

Tap SETTINGS > Streaming Server,

choose your preferred streaming platforms, and set up properly for your broadcast.

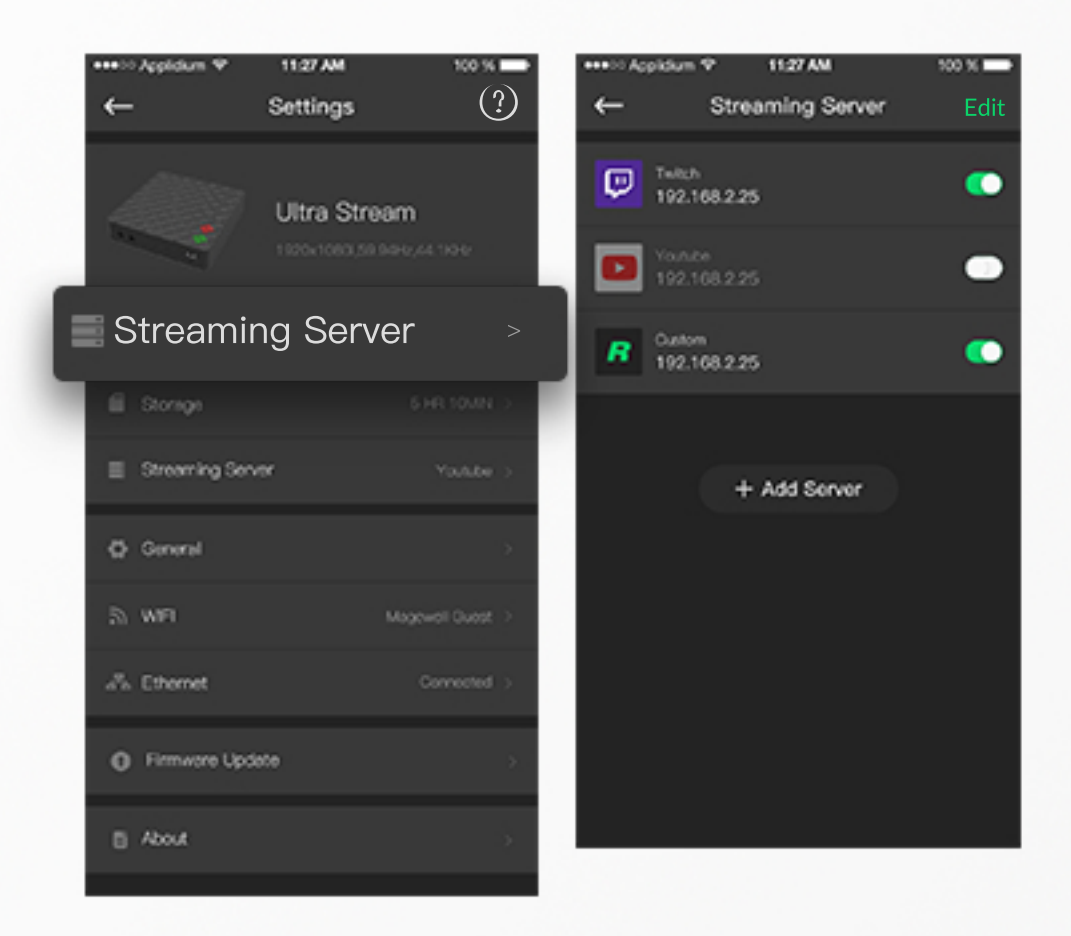

#### Step 1 Step 2

Start streaming by pressing the green LIVE button located on the top panel of the device, or tapping the LIVE icon on the REMOTE interface in the app.

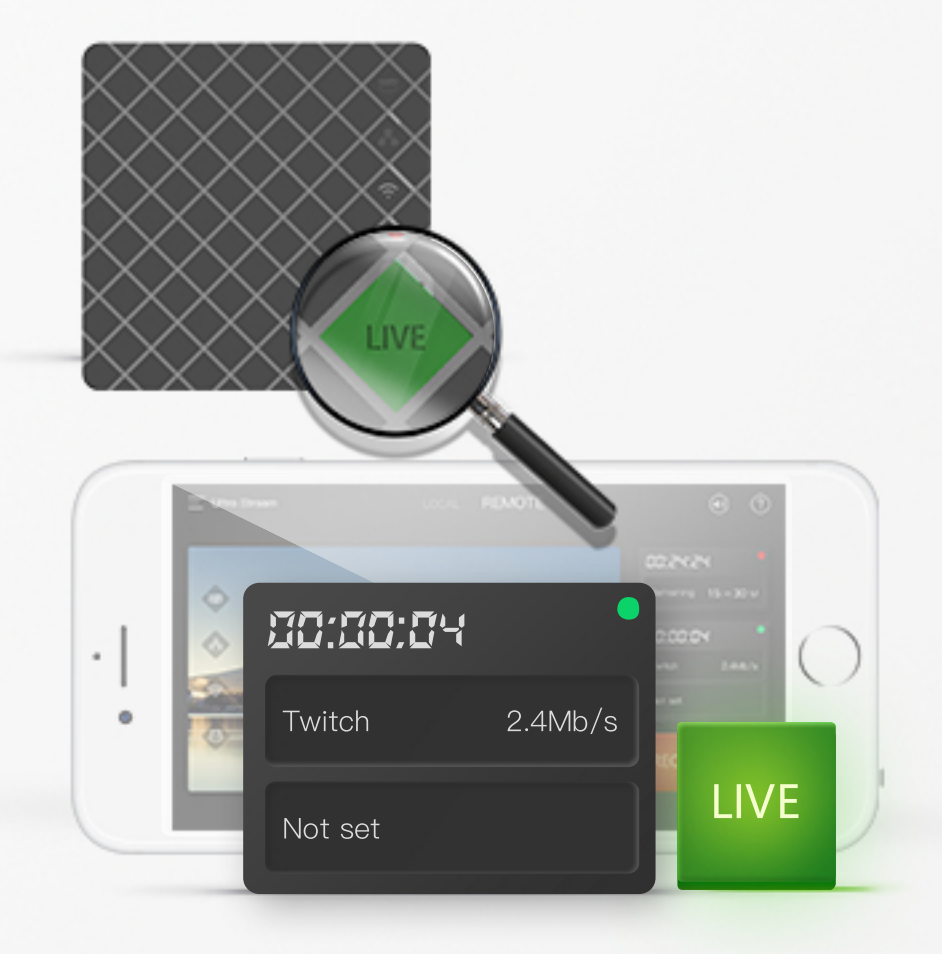

# 07 **Tech Specs**

#### **HDMI Input Features**

- Support for up to 4096x2160 4:4:4/4:2:2 30fps or 4096x2160 4:2:0 60fps input signals
- Support for 8/10/12-bit color depth
- ·Support for 60p, 60i, 50p, 50i, 30p, 25p signal format

#### **USB Flash Drive Recording**

- Support for recording resolutions: 1920x1080, 1600x1200,  $\mathbf{r}$ 1440x1080, 1440x900, 1280x1024, 1280x960, 1280x800, 1280x720, 1200x900, 1024x768, 960x540, 800x600, 768x576, 720x576, 720x480, 640x480, 640x360, 480x360
- Support for recording frame rates: 60 FPS, 50 FPS, 30 FPS, 25 FPS, 24 FPS, 15 FPS

#### **Live Video Streaming**

- $\cdot$  Compatible with Flash Media Server, Wowza, Red5, Nginx
- Support for live streaming to Twitch, YouTube ·
- Support for streaming to 2 servers simultaneously

#### **Supported Smart-phone OS**

- Android (Android 5.0 and above)
- iOS (iOS 9.0 and above)

#### **Power Port**

5V/2A

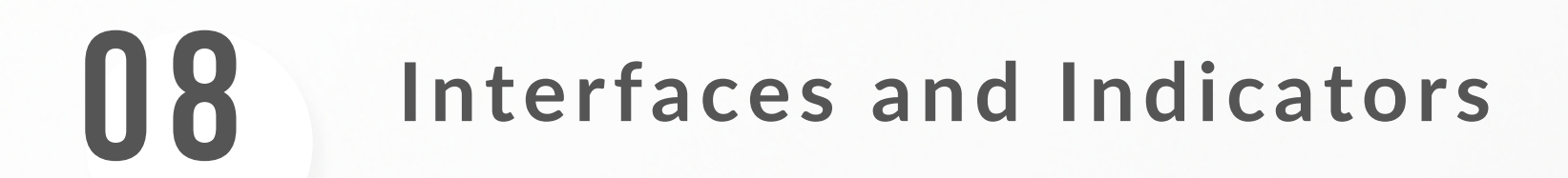

#### Indicators and buttons **Interfaces**

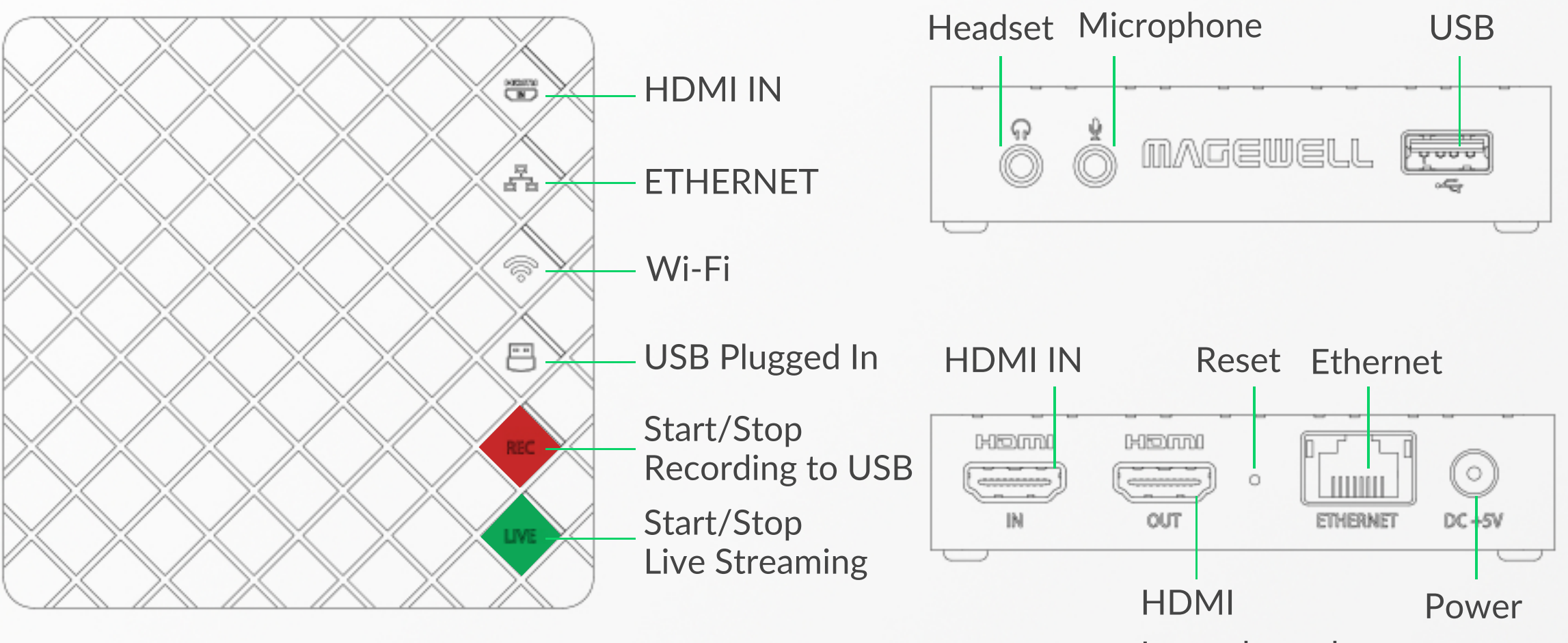

Loop-through

# 09 **TROUBLESHOOTING & FAQ**

#### **Can't Find Encoders in the App**

"Can't Find Device" means that the encoder and your phone can not communicate. Follow these procedures to check and correct to eliminate the trouble:

#### 1 Make sure the encoder startes up:

 a.Make sure the AC adapter is plugged in properly. b.The first four indicators should be on or pulsing slowly.

If connecting via Wi-Fi: Reset all settings by pressing and holding the red REC button on the top panel for more than 5 seconds, then reconfigure Wi-Fi.

#### <sup>3</sup> If connecting via Ethernet cable:

- a.Make sure the green RJ45 indicator is on, and the yellow one is flashing.
- b.Make sure that the wireless network your mobile device is connected to and the wired network the encoder is connected to are within the same network.
- Make sure Bluetooth works on your phone:
	- a.Turn on Wi-Fi, turn on Bluetooth and make your phone discoverable.
	- b.Make sure your phone and the encoder are close to each other (less than 10m apart, best within 2 m).
- 5 For Android 6.0 and above: turn on Location Service and authorize data to the app.
- $\overline{6}$  Make sure that Wi-Fi function of your phone is turned on and that your phone can access wireless network.
- Make sure that there is not an other phone trying to configure the encoder's Wi-Fi via Bluetooth simultaneously.

#### **How to Stream and Record Video with Narration**

Plug in a microphone, then you can stream and record your narration and comments.

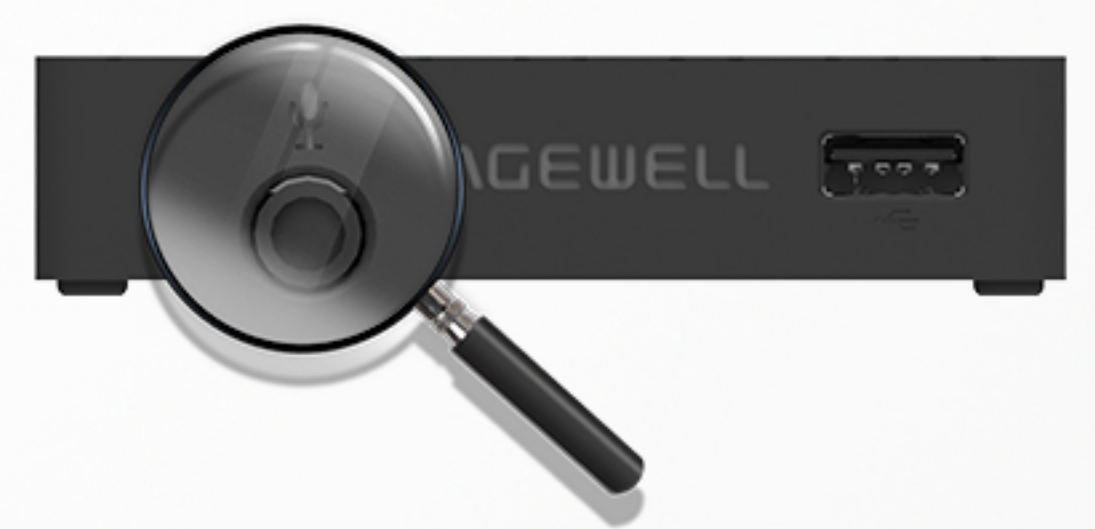

#### **How to connect a different Wireless Access Point**

- 1 Change the Wi-Fi network that your phone is connected to.
- Open Ultra Stream app, then reconnect the device.

#### **Forget Password/Reset Device Settings**

Press and hold the red REC button on the encoder panel for more than 5 seconds to reset all settings, then reconfigure the Wi-Fi.

Note: Resetting the device will not affect the firmware.

#### **How to Update Firmware**

**Ultra Stream HDMI allows users to update its firmware online. The procedure is as follows:**

1 Click Firmware Update. The unit will automatically detect if there is a new version.

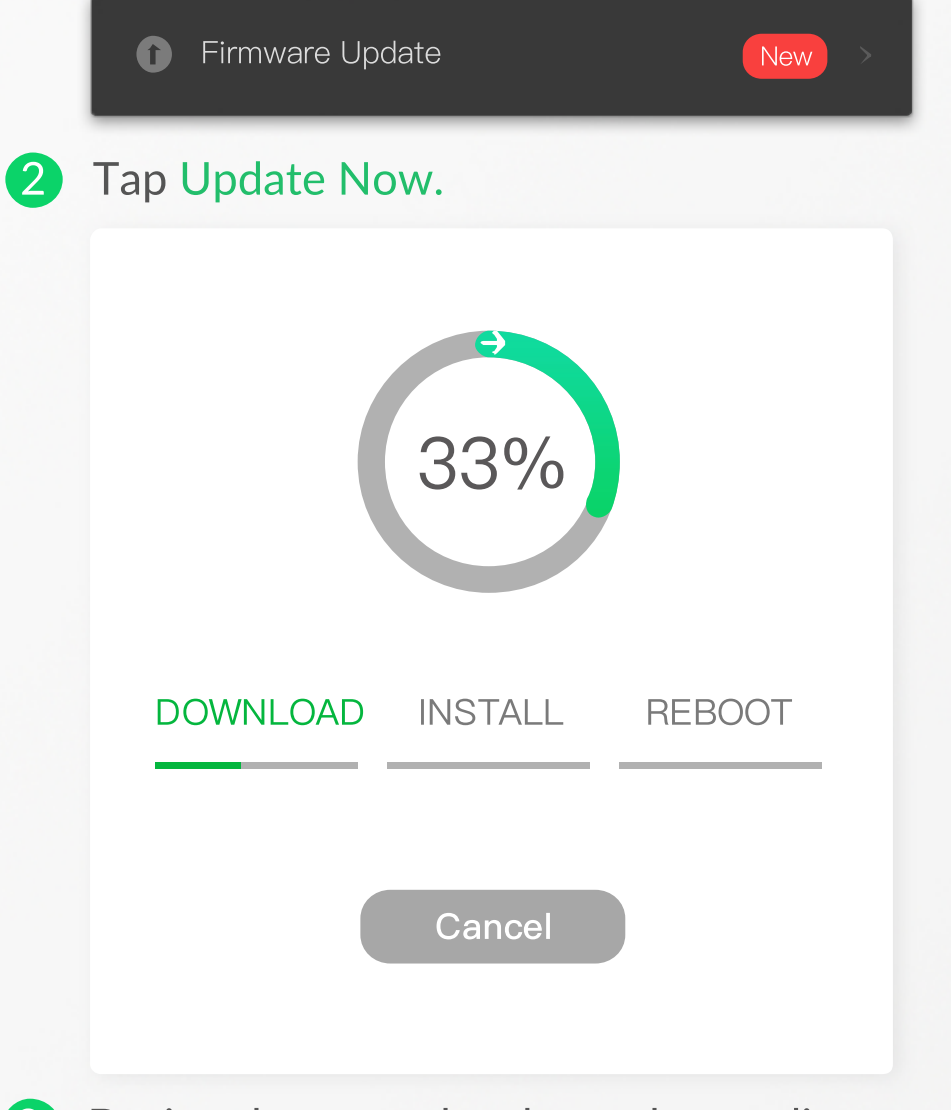

- 3 During the upgrade, please do not disconnect the network, and do not exit the application.
- 4 The encoder restarts after the update.

- 
- In the device list, tap REMOTE, then tap the audio button  $\bullet$  to turn on all audio I/O and drag the sliders to change the volume level for HDMI, Micro phone, and Headset.
- **3** Restart the app if there is still no sound after performing the above steps.

#### **How to Change Streaming Format**

Tap SETTINGS > General > Encoding Parameters, Set "Live Streaming to Server", then edit settings accordingly.

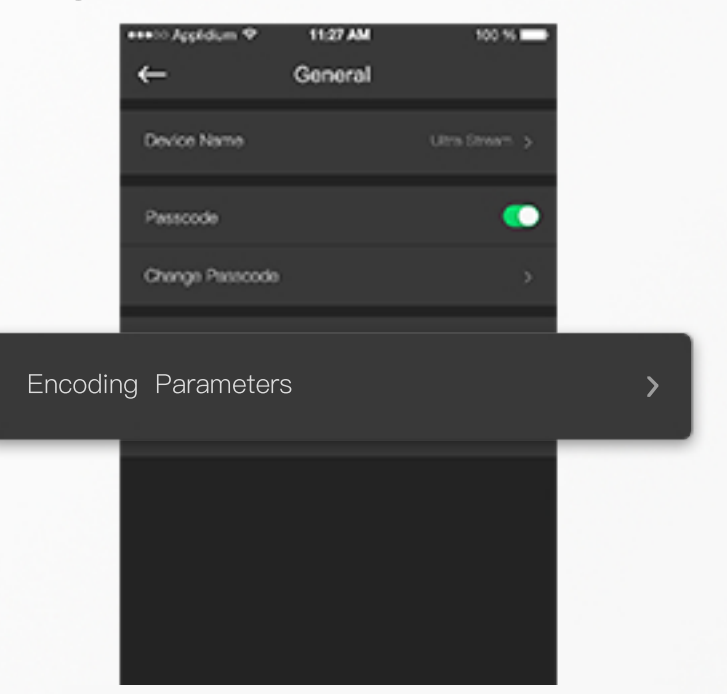

#### **Can't Hear any Sounds How to Change from Wireless to**  Turn up the volume on your phone.<br> **Wired Internet Connection**

Plug the Ethernet cable into your encoder, then search and pair the device again in the Ultra Stream app.

Note: The wireless network your mobile device is connected to and the wired network that the encoder is connected to must be within the same network.

#### **Can't Connect to a Device Already in Use**

Currently, an Ultra Stream device can only pair to one mobile phone and a mobile phone can only be paired with one Ultra Stream device at the same time.

#### **How to Unpair an Encoder**

There are 3 ways to unpair an encoder in the Ultra Stream app:

- Go back to the device list.
- Run the application in background.
- Quit/Exit/Close the application.

#### **Contact the Magewell Support Team**

- Email: support@magewell.net
- FAX: +86-25-52070647-8008

#### **MAGEWELL**"

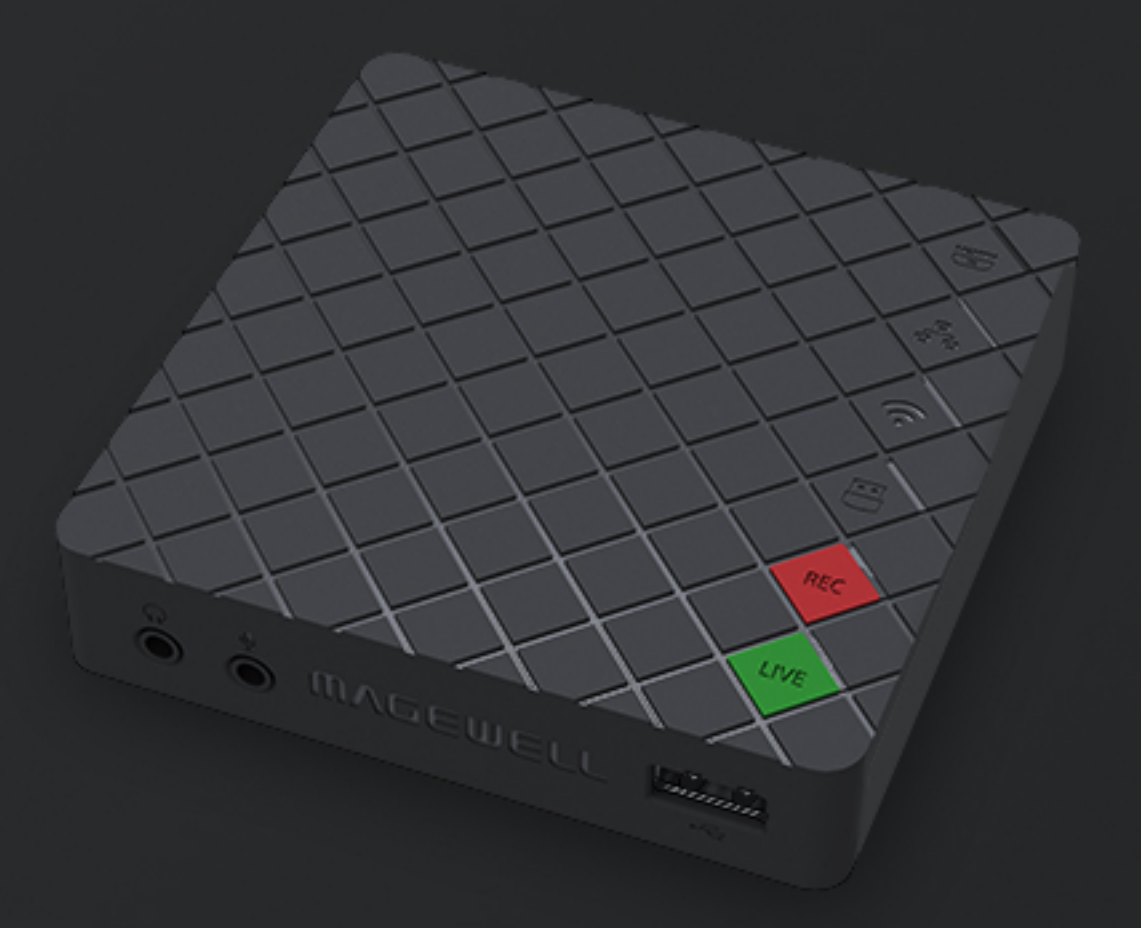

#### **Copyright © 2018, Nanjing Magewell Electronics Co., Ltd. All rights reserved.**

The "MAGEWELL" and "Ultra Stream" are registered trademarks by Magewell.

www.magewell.com